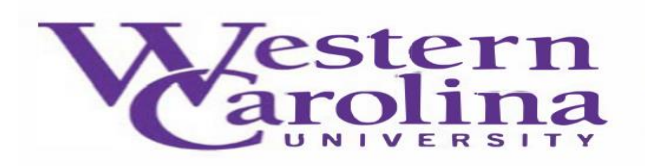

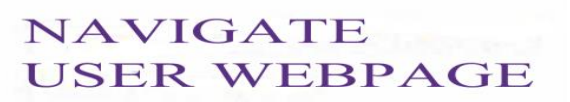

## **Navigate: How to Log-In**

There are two methods of logging into Navigate:

## Method #1

1. Open either a Google Chrome or Mozilla Firefox browser

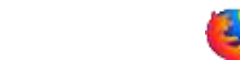

- 2. Log-in to you[r MyWCU](https://www.wcu.edu/myWCU/index.aspx) account
- 3. Click on the **"Advising/Tutoring"** tab from the Quick Links menu
- 4. It may make you log-in with your WCU username and password. This will take you into the Navigate platform.

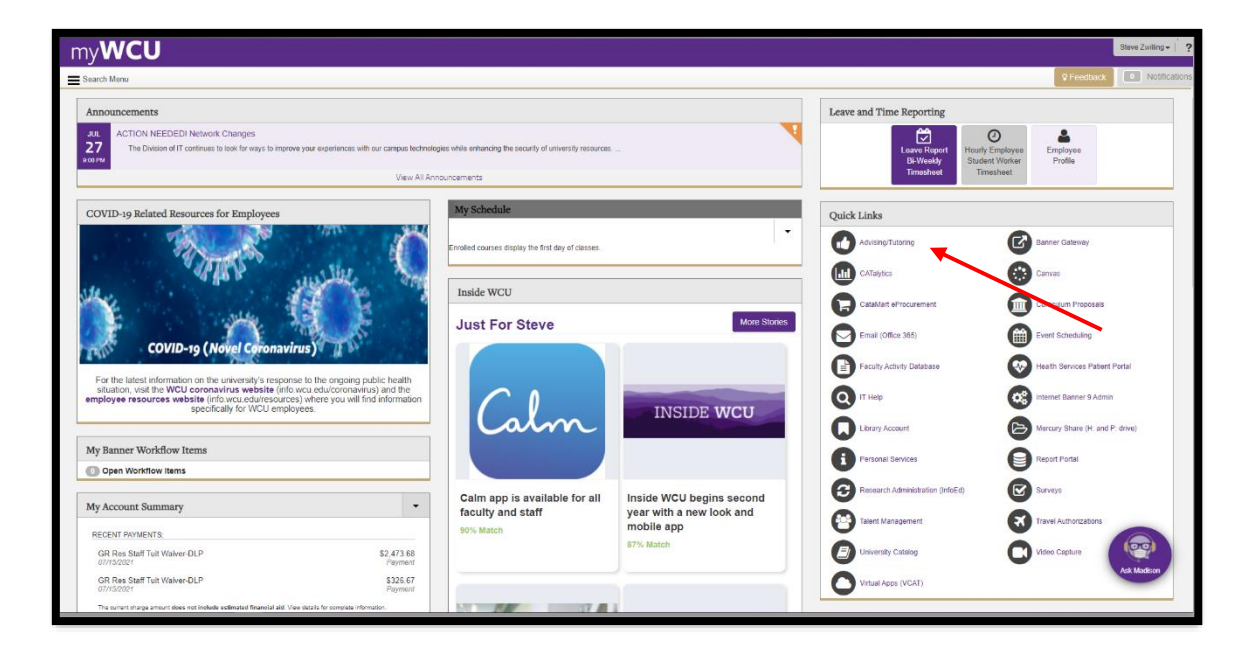

5. Please change the term to **current term (ex. Summer 2022)**.

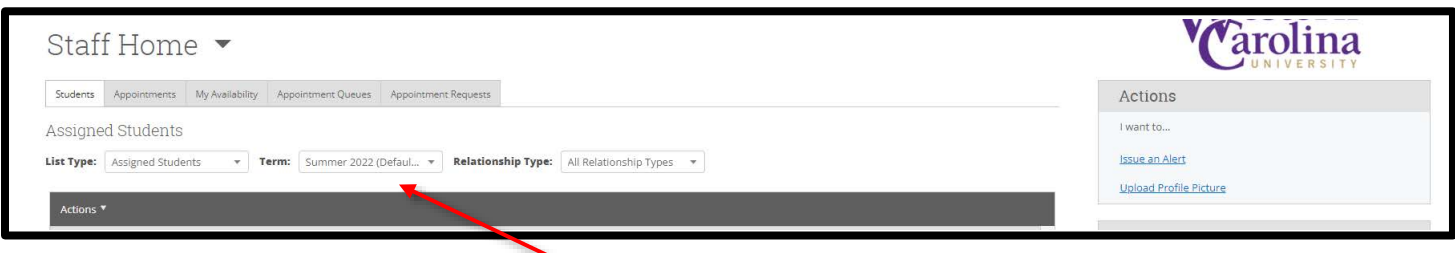

## Method #2

1. Open either a Google Chrome or Mozilla Firefox browser

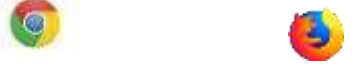

- 2. Type this direct web address to Navigate, in your browser https://wcu.campus.eab.com/- if you are already logged in to one of our WCU single-sign-on systems, this will take you directly into the Navigate platform, if not, enter your WCU credentials.
- 3. Please change the term to **current term (ex. Summer 2022)**.

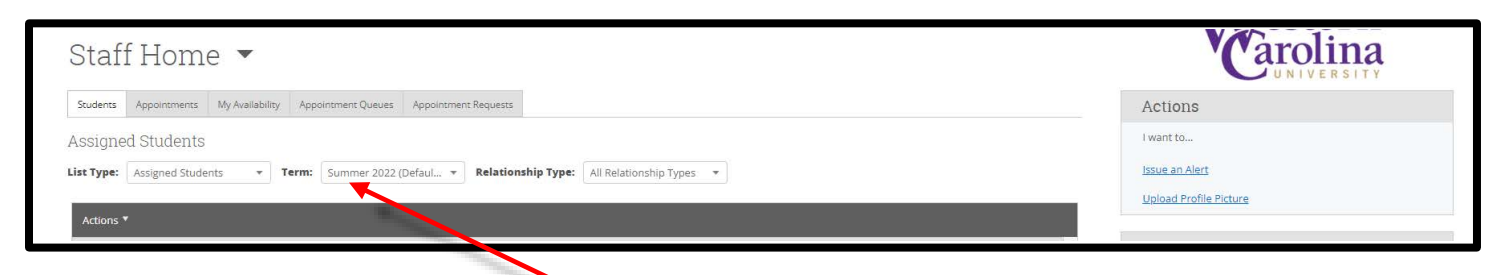

\*Last Updated 07/14/2022